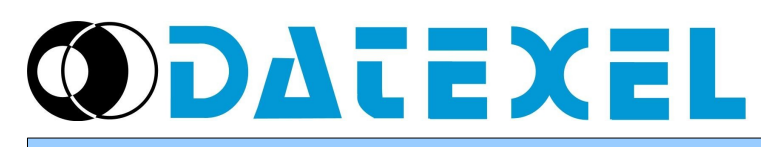

DAT9000 Project example: Reading of analog input from DAT3011, send the value to DAT9550 and store in log file.

### **STEP 1 – Checking configuration**

Connect the devices in RS485 as following:

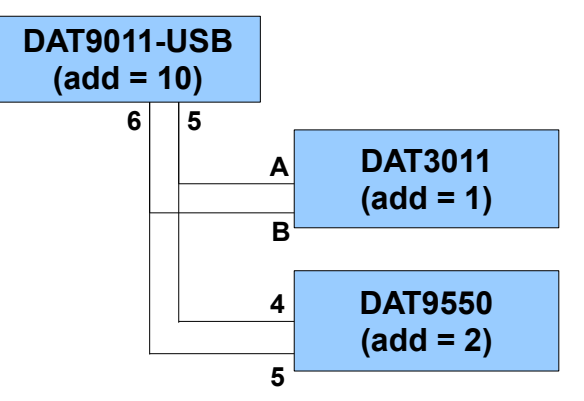

\* NOTE: Addresses may be different

In Dev9K, follow this procedure:

 $-$  Tools  $\rightarrow$  Search

Search for DAT9011, then right-click on it and select "Set as Controller"

Check for Communication OK

Right-click and select "Search Sub Nodes", check if it founds DAT3011 and DAT9550 (check their addresses)  $-$  Tools  $\rightarrow$  Config

Set Address = 10 and Type = DAT9011-USB, then click on "Update"

In the "Comm" tab, check for Port1 (master) baudrate 38400, parity None, stop bit 1

- View  $\rightarrow$  Registers

In the Register Table, click on the "R" button to upgrade the register values

- Check for %R17 (Gateway Mask) is set to 00FF (hex)
- $-$  Tools  $\rightarrow$  Config

Set Address = 1 and Type = DAT3011, then click on "Update" In the "Analog Input" tab, Check for input type (Pot)

# **STEP 2 – Creating Application Project**

Main project of DAT9000-USB (or DAT9011-USB) Click on New Project and insert the following function blocks:

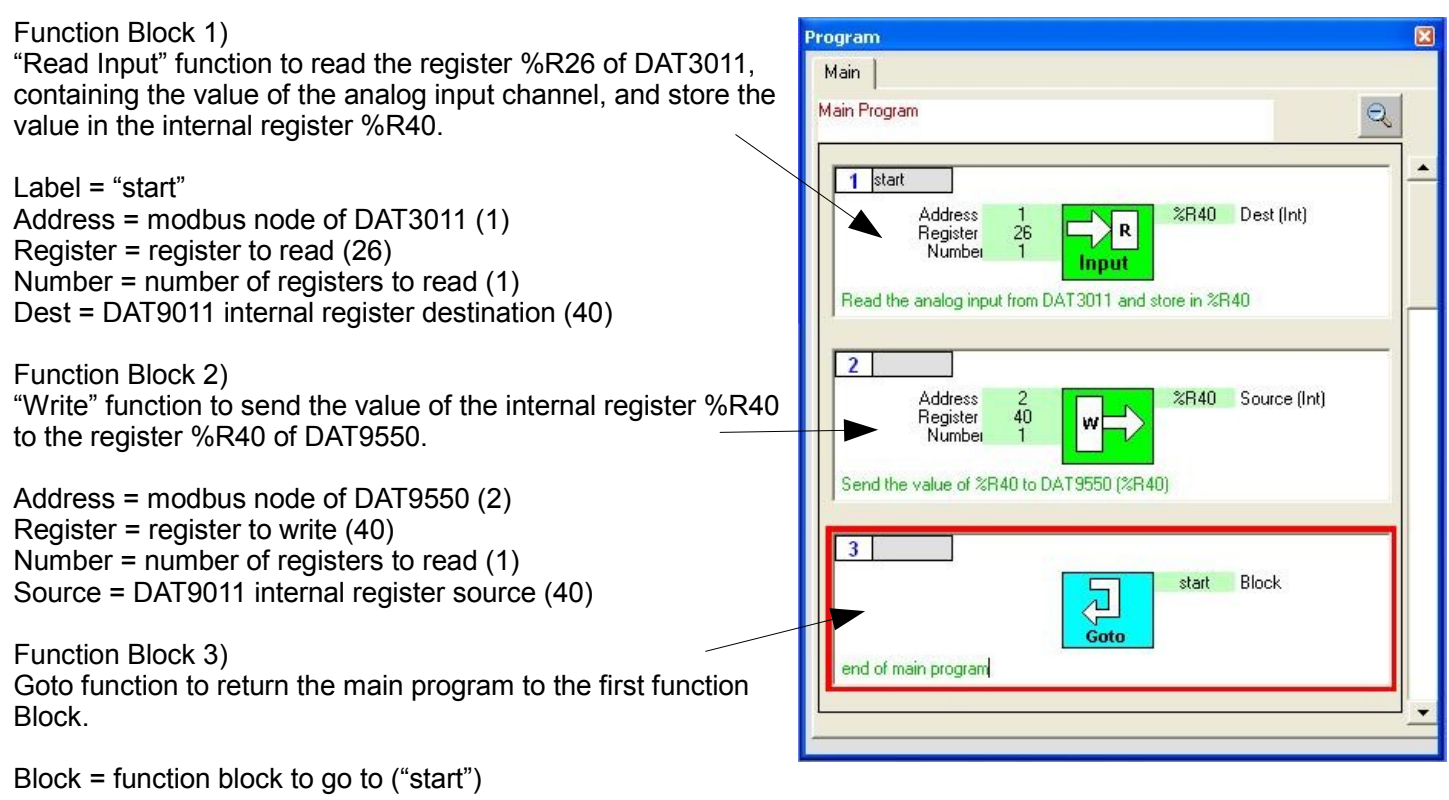

### **Variables setting**

Set the variables to use in the Log record.

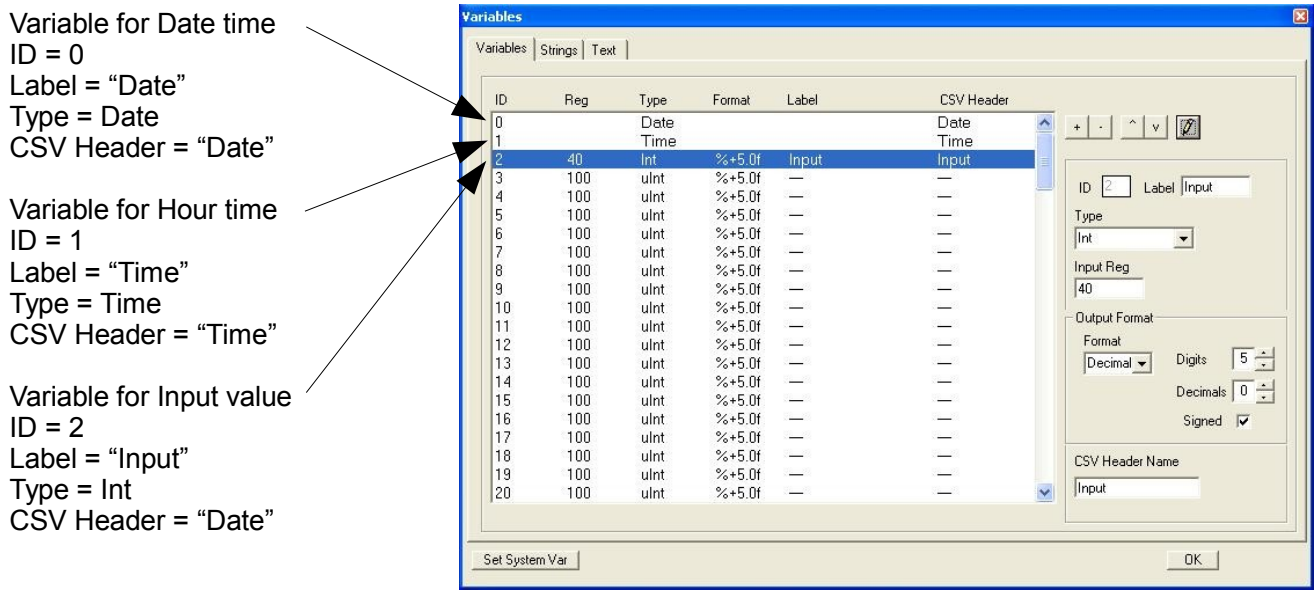

#### **Logger setting**

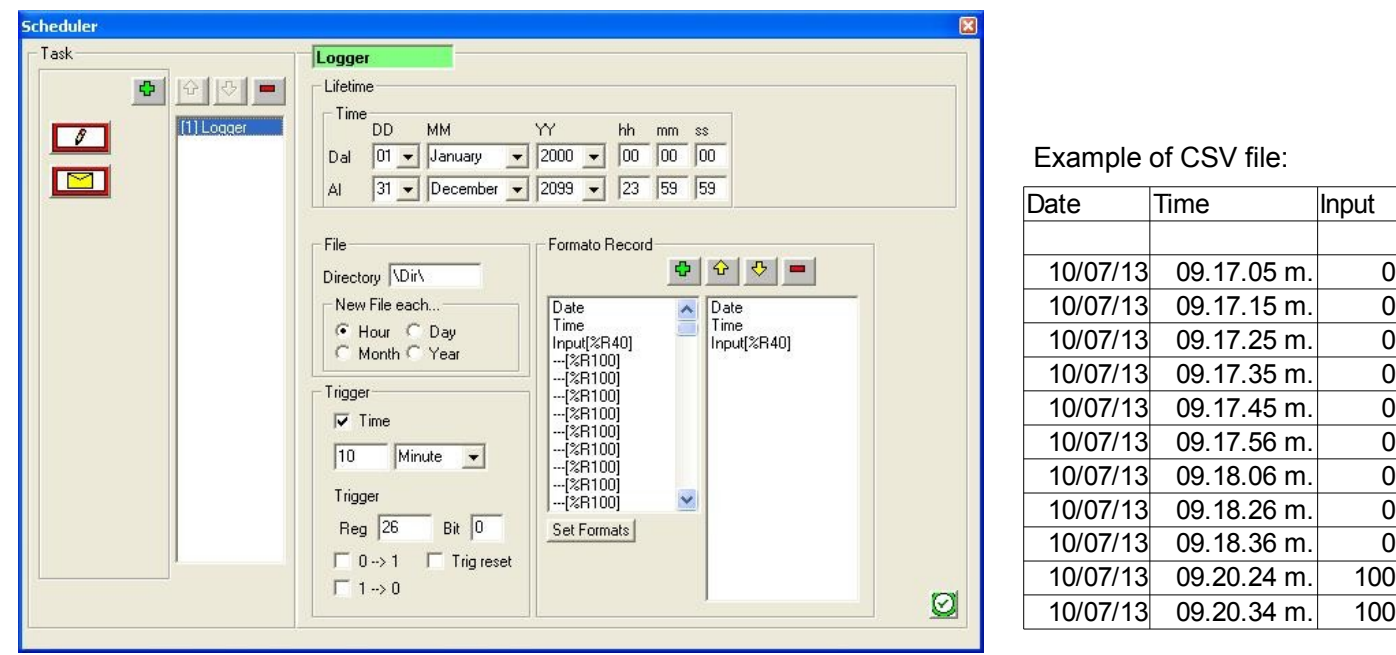

Insert a Logger task and set the following parameters:

- Lifetime

From 01 january 2000 to 31 december 2099

- File

Directory = " $\Delta$ " (directory where to store the CSV file) New file each = Hour (create a new file at hour)

- Trigger

Time = checked – 10 minute (save a record each 10 minutes)

- Record Format

Insert the first three variables:

- Date
- Time
- Input

 $\rightarrow$  Save the project, reconnect the controller and set DAT9011 in Debug mode (click on Debug button, the STS led start blinking). Click on Download button and in the Download form click on Ok.

#### **STEP 3 – Set Display visualization**

Connect DAT9550 as Controller, using DAT9011 as Gateway.  $-$  Settings  $\rightarrow$  Controller Keep Ethernet setting as configured for DAT9011-USB (same IP address, port and timeout) Set NodeID =  $2$  and Type = DAT9550, then click on Ok Click on Connect button Check for Communication OK Main project of DAT9550 Program Click on New Project and insert the following function blocks: Main Main Program  $\Theta$ Function Block 1) "Display" function to refresh the display page 1 start Ą Refresh the display page Function Block 2)  $\overline{2}$ Goto function to return the main program to the first function start Block Block. 吗 čata Block = function block to go to ("start") End of main program

# **Display page setting**

To compose the display graphical page, insert the following objects:

"Input =" label type Format = small Label = " $Input =$ " Position  $= 0, 0$ Reg, Bit and Alternative = not used

"%R40" number type Format = small Label = "%+5.1 $f$ " Position =  $48, 0$ Reg, Bit and Alternative = not used

"%" label type Format = small Label = "%" Position =  $90.0$ Reg, Bit and Alternative = not used

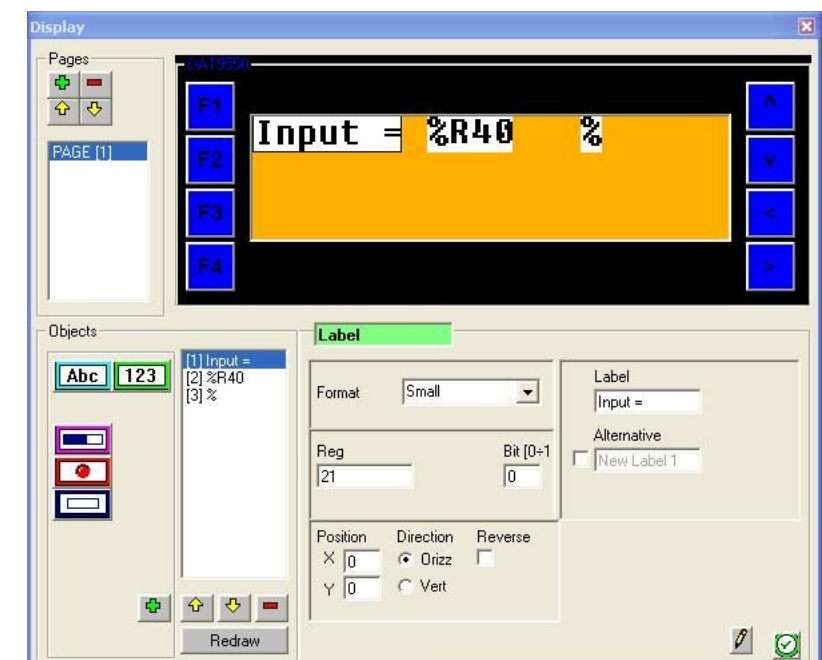

 $\rightarrow$  Save the project, reconnect the controller and set DAT9550 in Debug mode (click on Debug button, the yellow led start blinking). Click on Download button and in the Download form click on Ok. At the end, set in Release mode.

#### **STEP 4 – Running application**

Connect DAT9011 as Controller

 $-$  Settings  $\rightarrow$  Controller

Keep Ethernet setting as configured for DAT9011-USB (same IP address, port and timeout) Set NodeID = 10 and Type = DAT9011-USB, then click on Ok Click on Connect button Check for Communication OK

 $\rightarrow$  Set in Release mode.

Now, the STS led will stop blinking and DAT9011 will poll DAT3011 to read the analog input value and transfer it on DAT9550 (see the TX2 and RX2 leds blinking), and log the value in the USB memory storage.